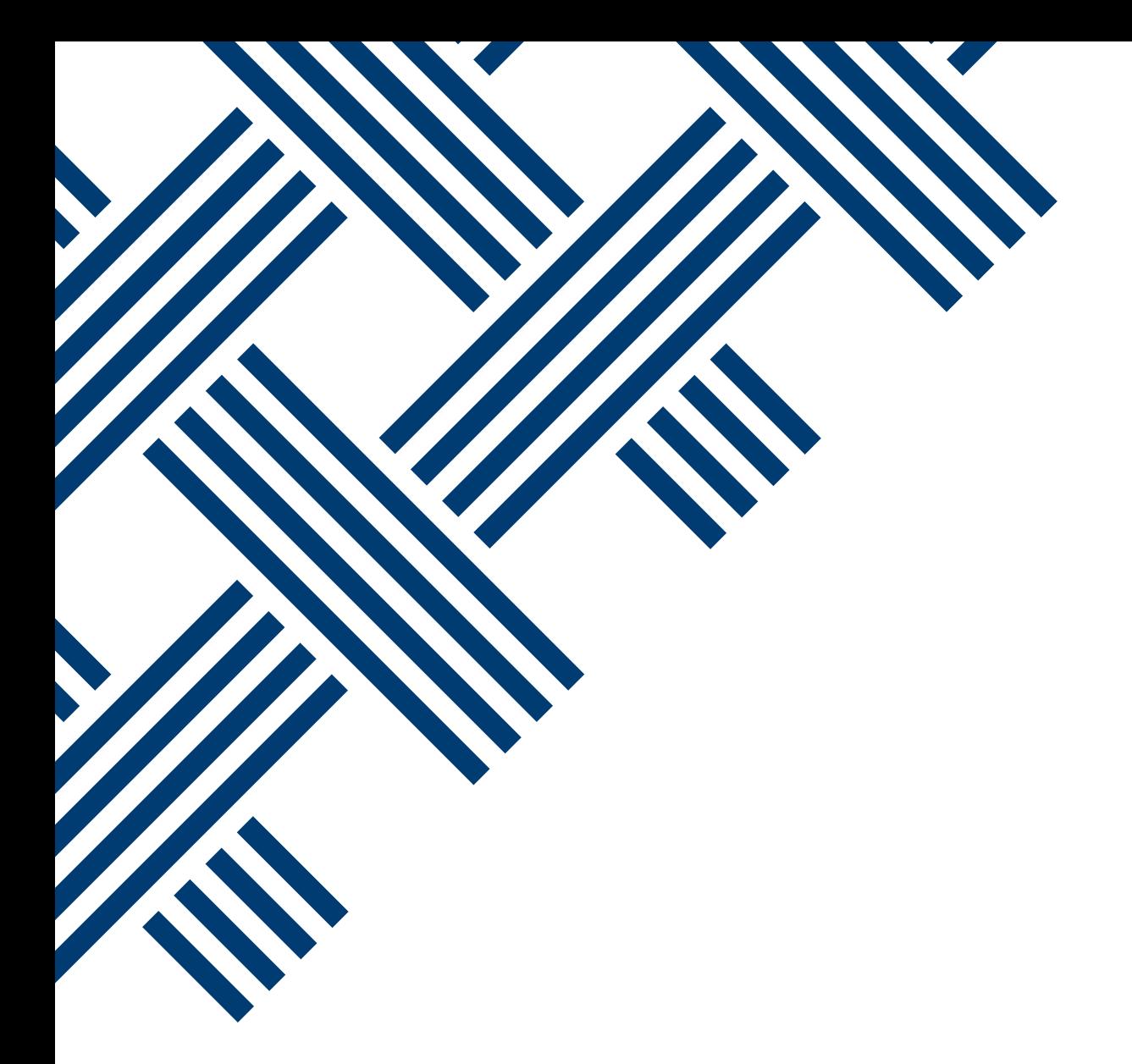

# **Prospera Credit Union Online Banking – Business Tips**

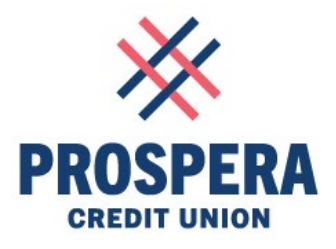

### Contents

<span id="page-1-0"></span>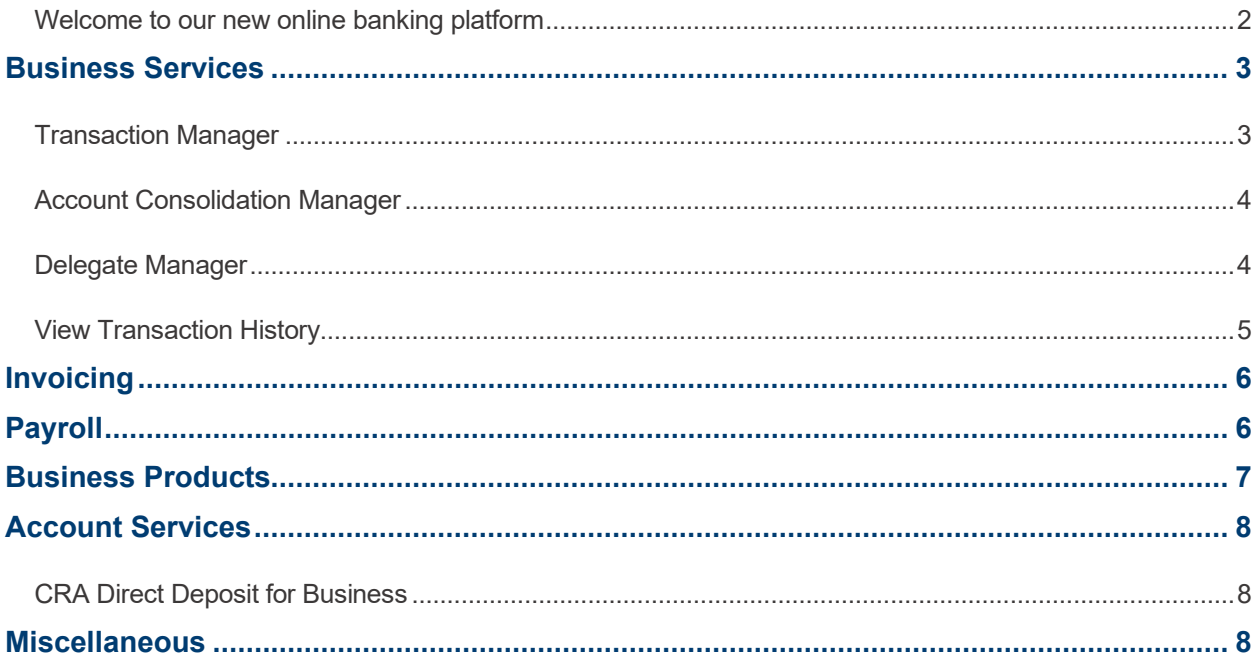

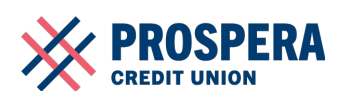

### **Welcome to our new online banking platform**

We are pleased to introduce our new online banking platform that features an updated modern design and a more responsive platform. This new platform includes all the same features you are used to and will allow us to provide new features in the future.

In this guide, you will find quick tips and visuals to help you navigate this new platform. If you still have any questions, please reach out to our Member Service Centre at 1 888 440 4480 or our 24/7 Online Technical Support at 1 888 884 4430 and they will be happy to assist.

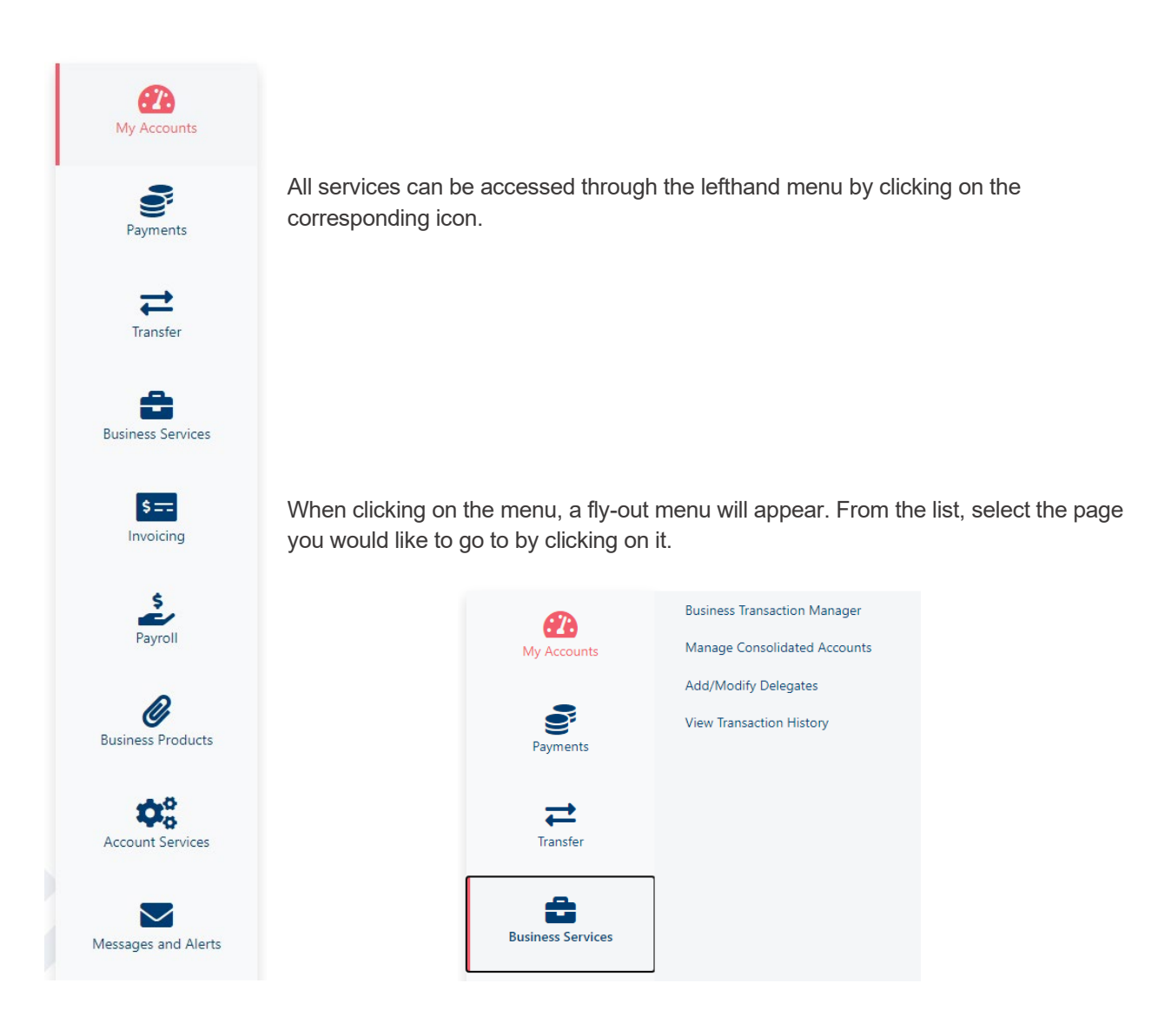

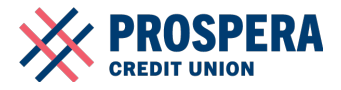

# <span id="page-3-0"></span>**Business Services**

#### <span id="page-3-1"></span>**Transaction Manager**

In the transaction manager, you can view your transaction history by clicking "View Transaction History" in the top right corner above the drop-down menu.

You can also view any transactions that require your approval, approval from others or rejected, recalled or expired transactions. You can hide or expand these sections by clicking on the – sign.

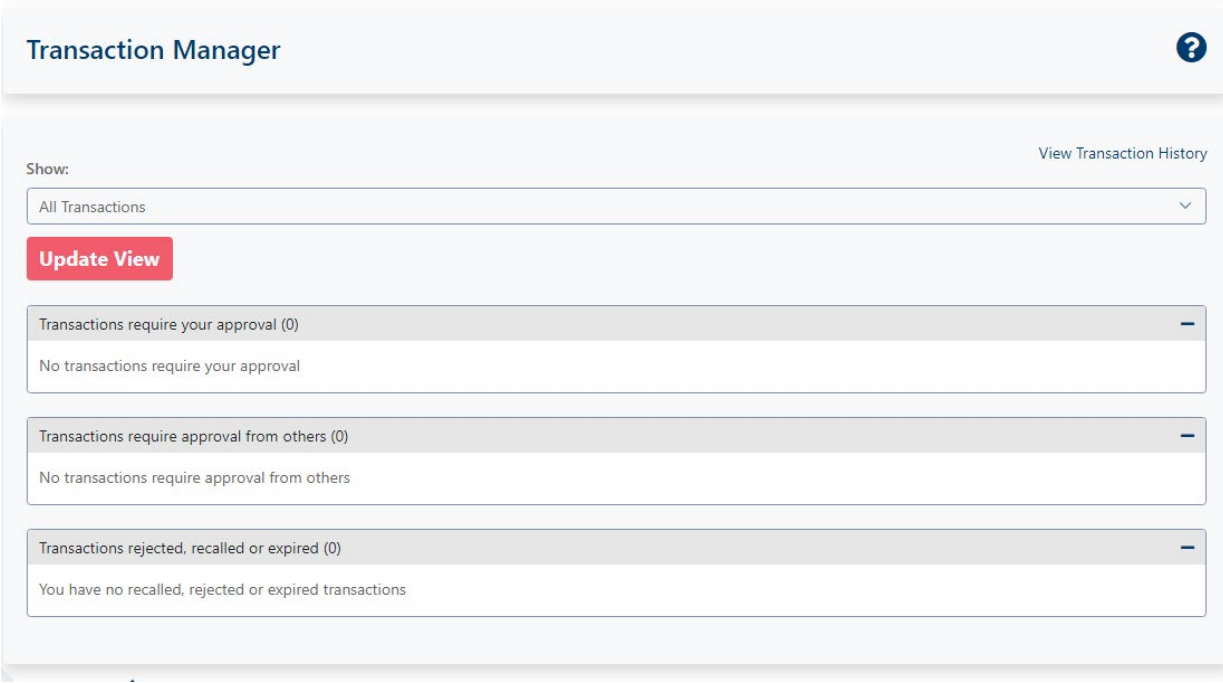

From the drop-down menu on the Transaction Manager Page, you have the following options:

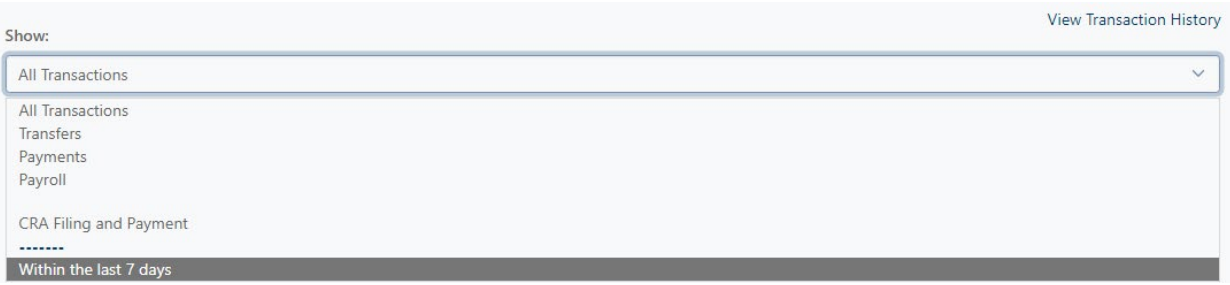

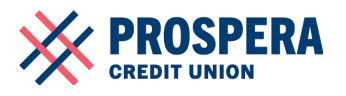

#### <span id="page-4-0"></span>**Account Consolidation Manager**

From the account consolidation manager, you can view any of your accounts that have been consolidated, enabling a single view. Up to three accounts can be consolidated.

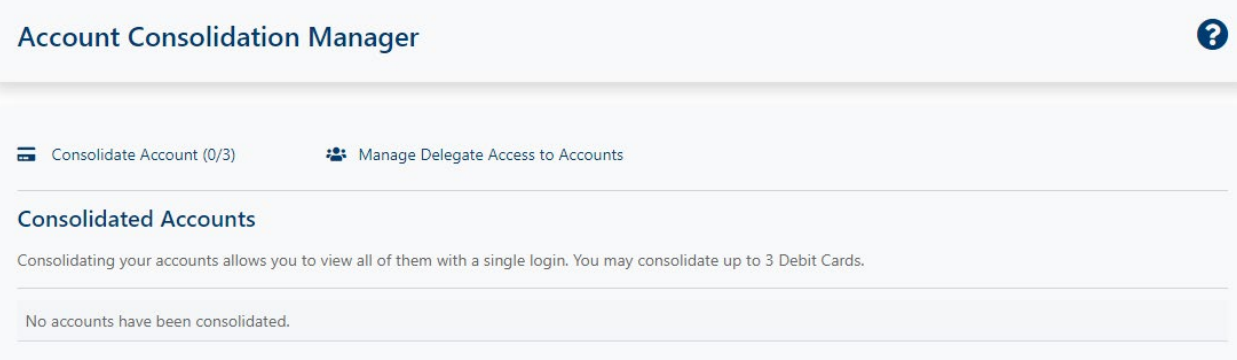

#### <span id="page-4-1"></span>**Delegate Manager**

From the delegate manager, you can view delegates, or add new ones.

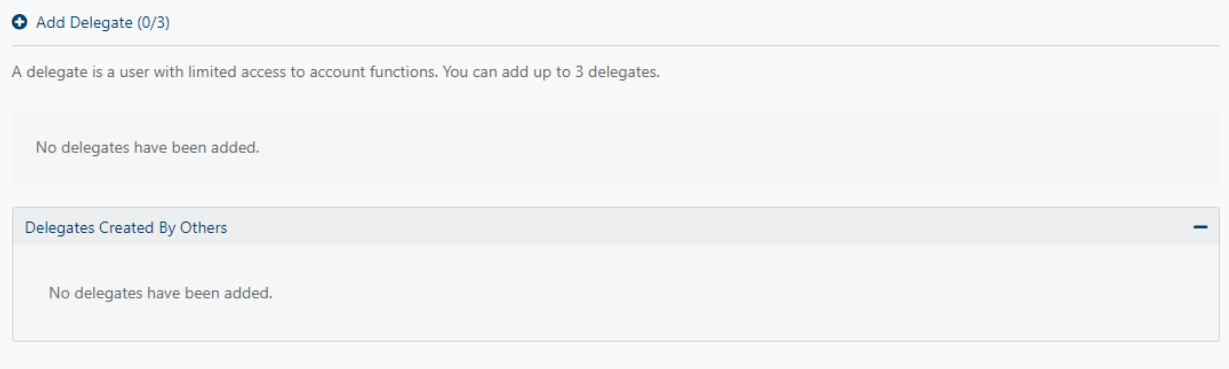

To add a new delegate, click on the blue plus icon and fill out the corresponding information.

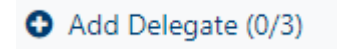

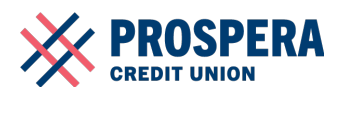

#### <span id="page-5-0"></span>**View Transaction History**

To search your archived transactions, enter the information on this page for your query and click the coral 'Find Transactions' button. This will then pull up a list of your transactions to view.

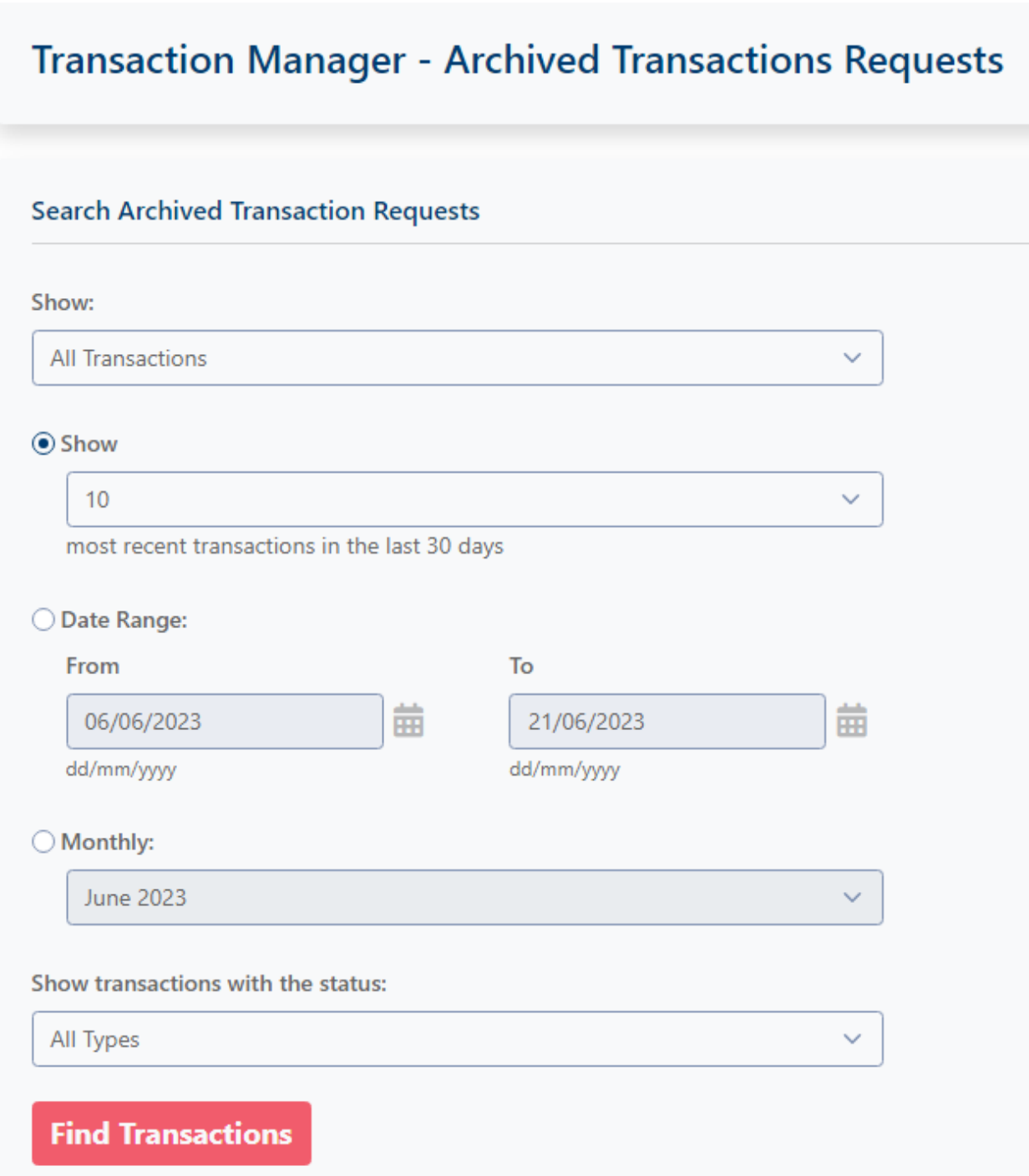

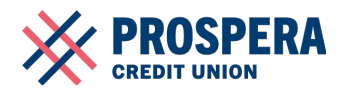

# <span id="page-6-0"></span>**Invoicing**

For some of our business banking members, this is a new feature that some may have not used before. You can select "start your free trial" as seen below. For more information on Business Invoicing, please view this video: **[Business Invoicing -](https://www.youtube.com/watch?v=78KOj8Plh6Y) YouTube**

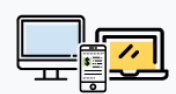

With our new small business invoicing tool, you can create, send and manage invoices directly from your business account.

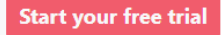

If you have already registered for invoicing, you can choose 'Invoicing' from the fly-out menu and you`ll be able to create and send invoices. You can adjust the settings for your invoices from 'Business settings', and you can adjust any invoice related taxes.

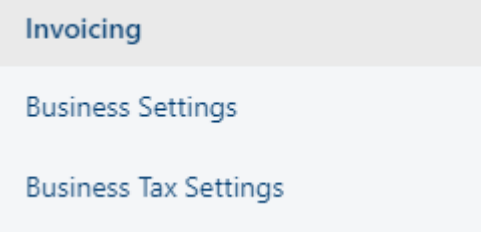

# <span id="page-6-1"></span>**Payroll**

If you are not enrolled in Payroll, you can select 'start trial' to enroll in this feature. For more information on Business Payroll, please view this video: **[Prospera Credit Union Solution for local business -](https://www.youtube.com/watch?v=KyYzjfcls88&t=1s) YouTube**

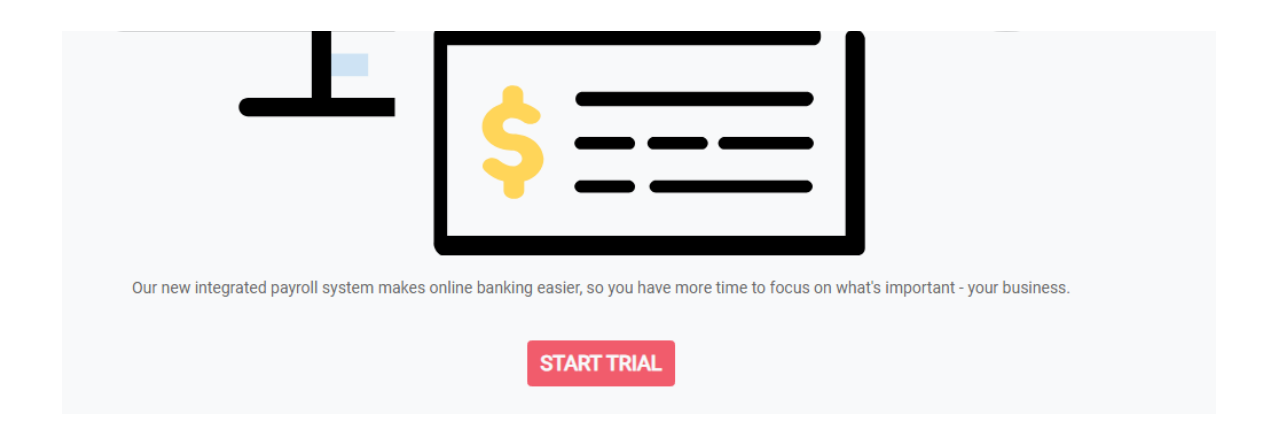

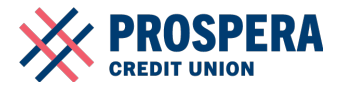

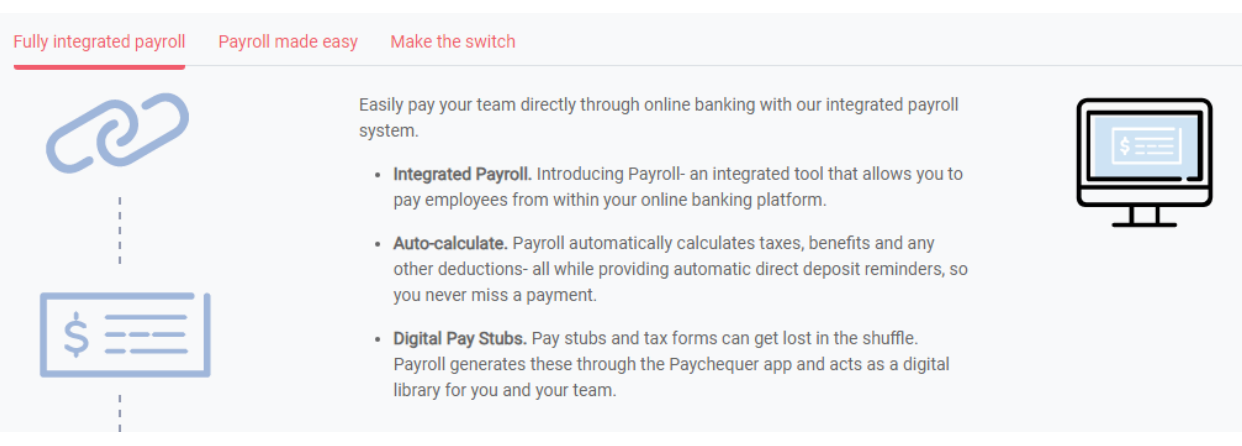

Below the payroll video on the payroll page, you can also find more information about our services:

**If you are already enrolled in our Payroll services, clicking on the 'Payroll' link will take you to the platform you already know and enjoy. You will be able to adjust payroll settings and create payroll.**

### <span id="page-7-0"></span>**Business Products**

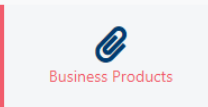

The Business Products link will take you to an overview of your products. From this page, you can start a trial, register, or deactivate products. It will also provide you with information regarding the status and the date that you registered.

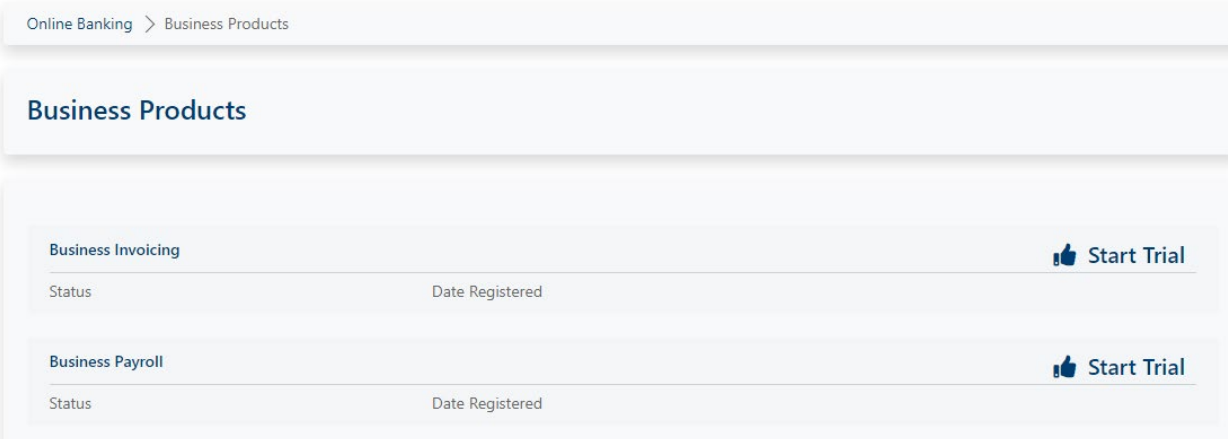

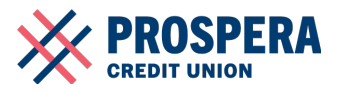

### <span id="page-8-0"></span>**Account Services**

#### <span id="page-8-1"></span>**CRA Direct Deposit for Business**

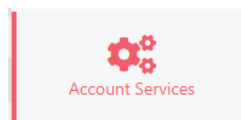

Business members also can set up their CRA Direct Deposit for Businesses.

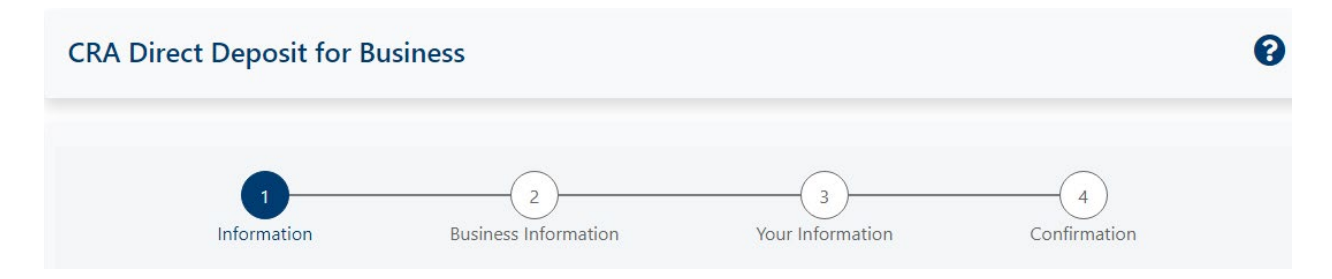

Follow the prompts and provide the information necessary to complete set up.

### <span id="page-8-2"></span>**Miscellaneous**

At any point should you require additional help, look for the question mark icon on the screen and click it. A pop-up will open that will have a drop-down of available resources for you to view.

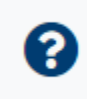

**As a reminder, we're here to help. If you still have any questions, please reach out to our Member Service Centre at 1 888 440 4480 or our Online Technical Support at 1 888 884 4430 and they will be happy to assist.**

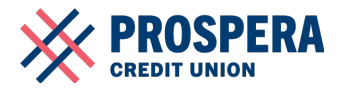